# 在Firepower上配置SecureX威胁响应源以阻止 URL

## 目录

简介 背景信息 先决条件 要求 使用的组件 配置 创建SecureX威胁响应源 配置FMC Threat Intelligence Director以使用威胁响应源 验证 故障排除 相关信息

# 简介

本文档介绍如何从威胁响应调查期间发现的URL和IP创建威胁情报,以供Firepower使用。

# 背景信息

思科威胁响应是一个强大的工具,能够利用来自多个模块的信息调查整个环境中的威胁。每个模块 都提供由Firepower、安全终端、Umbrella和其他第三方供应商等安全产品生成的信息。这些调查不 仅有助于揭示系统中是否存在威胁,而且有助于生成重要的威胁情报,这些情报可以追溯到安全产 品以增强环境中的安全性。

SecureX Threat Response使用的一些重要术语:

- 指示**符**是与AND和OR运算符逻辑相关的可观察量的集合。 有结合多种可观察量的复杂指标 ,也有仅由一个可观察指标构成的简单指标。
- 可观察变量可以是IP、域、URL或sha256。
- 判断由用户创建,用于连接特定时间段内的可观察处置情况。
- **创建**源是为了将SecureX威胁响应调查生成的威胁情报与其他安全产品(如防火墙和 Firepower和ESA等邮件内容过滤器)共享。

先决条件

### 要求

Cisco 建议您了解以下主题:

● SecureX CTR(思科威胁响应。

- Firepower TID (威胁情报导向器)。
- Firepower访问控制策略配置。

本文档使用Firepower TID实施在SecureX威胁响应上生成的威胁情报。对于FMC版本7.3,在 FMC部署中使用TID的要求如下:

- 版本 6.2.2 或更高版本.
- 至少配置15 GB的内存。
- 配置为REST API访问已启用。请参阅《思科安全防火墙管理中心管理指南》中的"启用REST API访问"。
- 如果设备在版本6.2.2或更高版本上,则可以将FTD用作threat intelligence director元素。

注意:此文档认为Threat Intelligence Director已在系统上处于活动状态。有关TID初始配置和 故障排除的更多信息,请查看"相关信息"部分中提供的链接。

### 使用的组件

本文档中的信息基于以下软件和硬件版本:

- $\bullet$  SecureX思科威胁响应控制面板
- FMC (防火墙管理中心)版本7.3
- FTD(防火墙威胁响应)版本7.2

本文档中的信息都是基于特定实验室环境中的设备编写的。本文档中使用的所有设备最初均采用原 始(默认)配置。如果您的网络处于活动状态,请确保您了解所有命令的潜在影响。

### 配置

### 创建SecureX威胁响应源

SecureX Threat Response允许以可观察到的输入开始对环境进行调查。威胁响应引擎查询模块以 搜索与可观察事件相关的任何活动。调查返回模块发现的任何匹配项,此信息可包括IP、域、Url邮 件或文件。后续步骤将创建与其他安全产品一起使用信息的源。

第1步登录到SecureX控制面板,然后点击Threat Response Module的Launch按钮。这会在新窗口 中打开"威胁响应"页面:

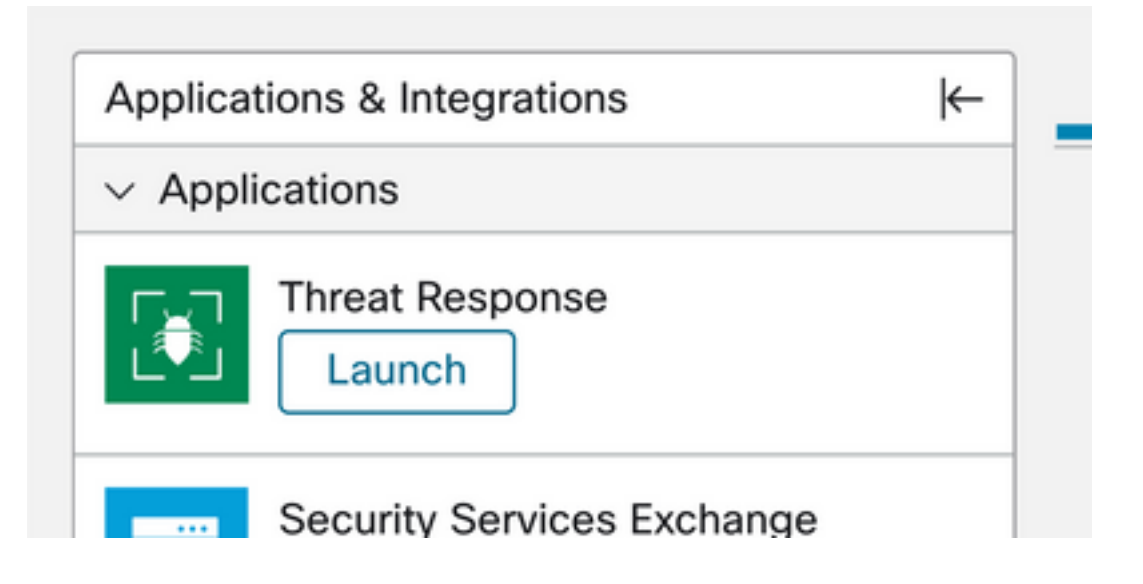

第2步在Threat Response页面中点击Intelligence > Indicators, 然后将Source下拉列表从Public更 改为Private。这必须允许您点击Create Indicator链接。进入"指示器创建者"向导后,为您的指示器 选择任何有意义的标题和说明,然后选中"URL监视列表"复选框。此时您可以保存指示器,无需其 他信息,但您可以选择配置其余的可用选项。

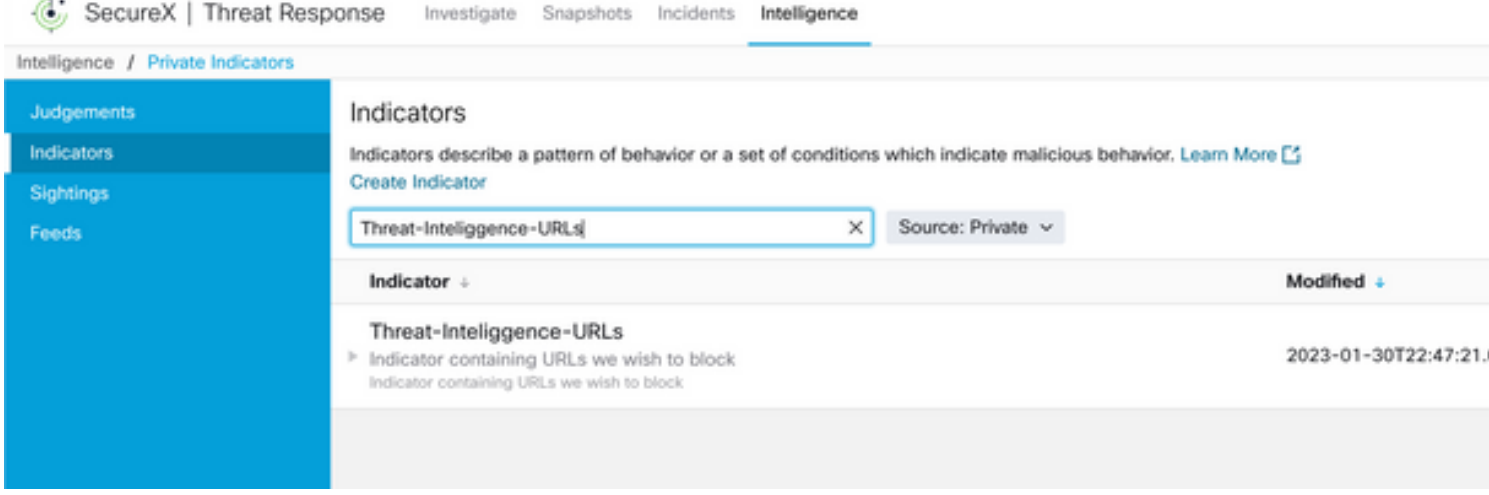

第3步导航到Investigate选项卡,并将要调查的任何可观察信息粘贴到调查框中。为了演示目的,虚 假URL https://malicious-fake-domain.com 用于此配置示例。单击Investigate并等待调查完成。虚拟URL处 置情况如预期未知。继续右键点击**下箭头**以展开上下文菜单,然后点击**创建判断**。

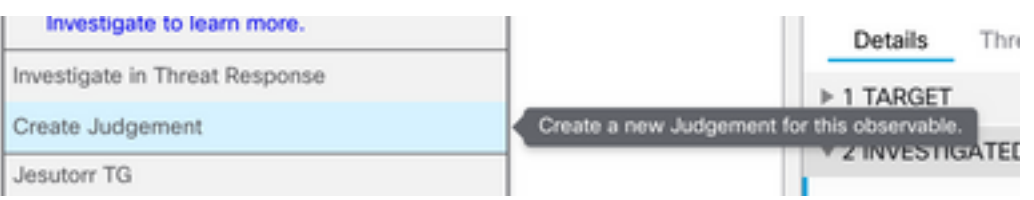

。

第4步点击Link Indicators,然后从第2步中选择指示器。选择Malicious性质并选择您认为适当的到 期日。最后单击Create按钮。URL现在必须显示在Intelligence > Indicators > View Full Indicator下

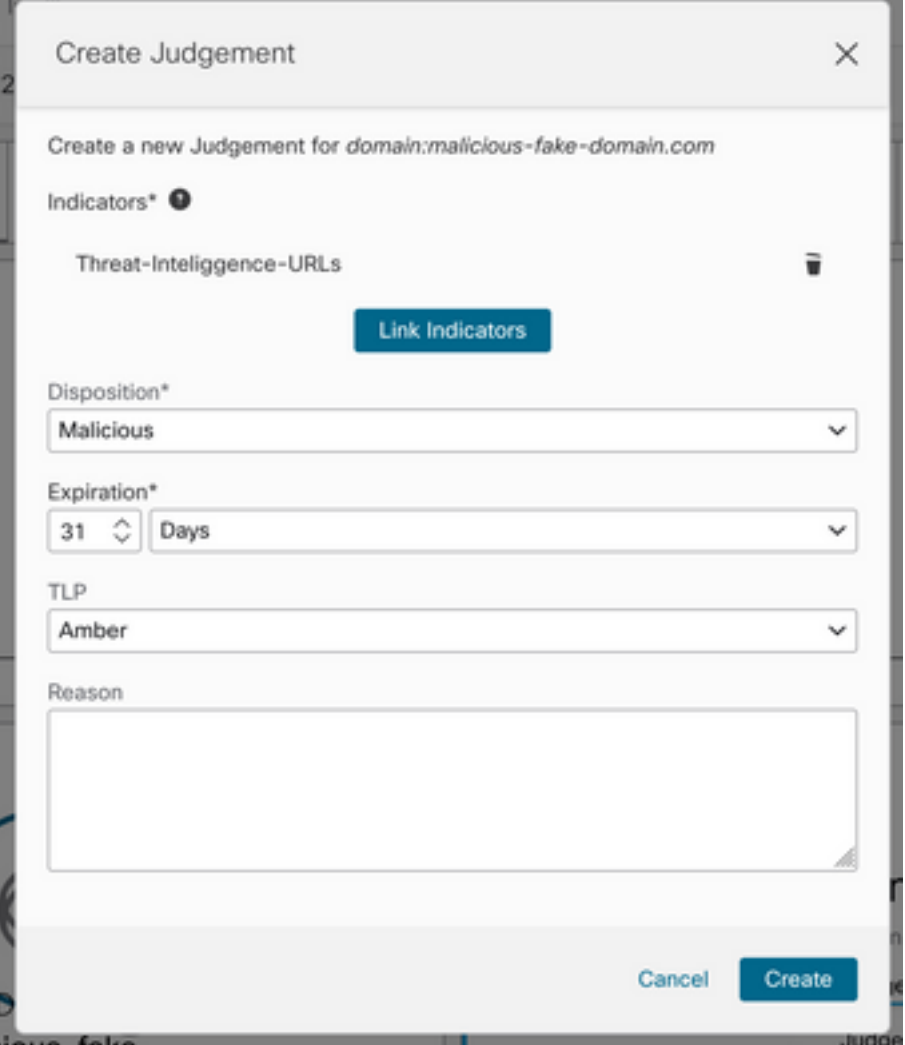

#### Threat-Inteliggence-URLS Edit Indicator

Ennde

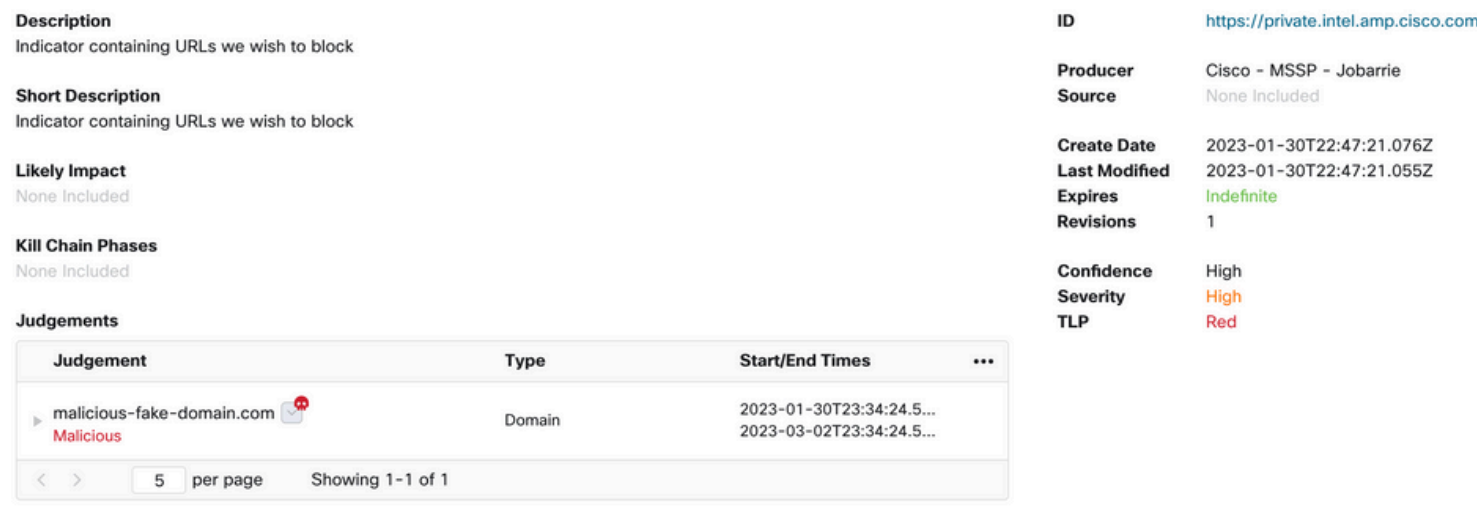

**第5步**导航到Intelligence > Feeds**,然后单击Create Feed URL。** 填写Title字段,然后选择步骤2中 创建的Indicator。确保将Output下拉列表保留为可观察,然后单击Save。

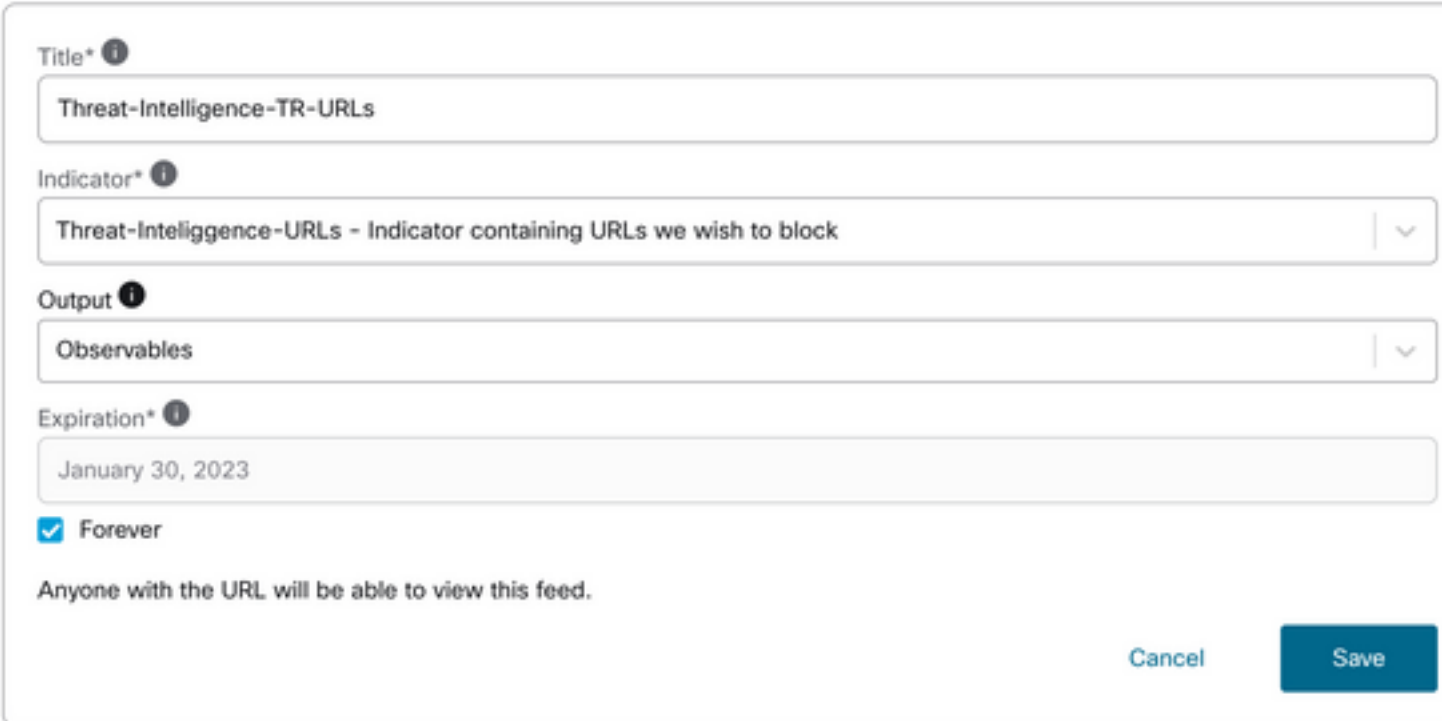

第6步在Intelligence > Feeds下创建Verify Feed,然后点击以展开源详细信息。单击URL以直观显 示源中列出了预期的URL。

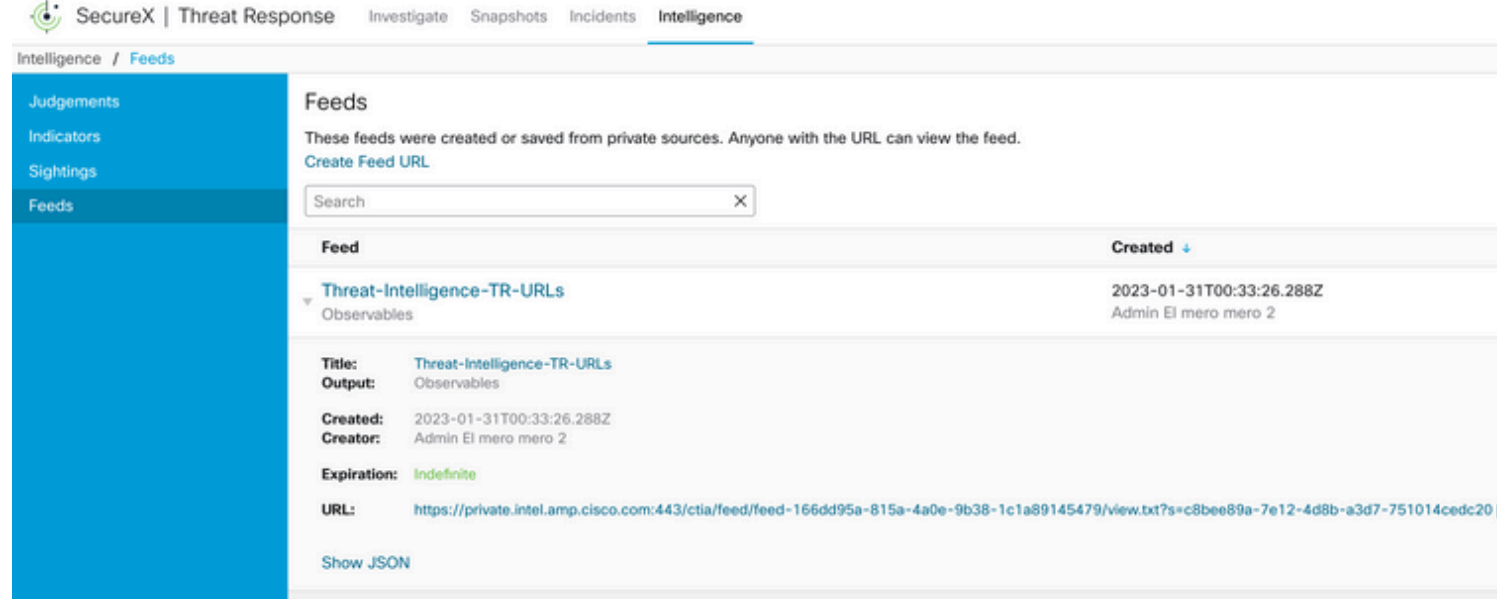

## 配置FMC Threat Intelligence Director以使用威胁响应源

第1步登录您的FMC控制面板并导航到Integration > Intelligence > Sources。 单击加号以添加新源

。

- 传送>选择URL
- "文字">"选择平面文件"
- 内容>选择URL
- Url > Paste the URL from section "Create SecureX Threat Response Feed" step 5。
- Name >选择您认为合适的任何名称
- Action > Select Block
- Update Every > Select 30 min (用于快速更新威胁情报源)

### Click Save.

第3步在Indicators and Substituted verify domain下列出:

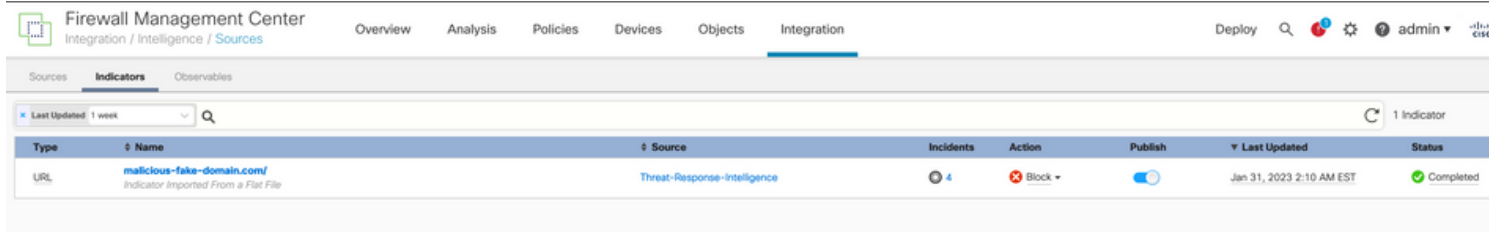

第4步确保Threat Intelligence Director处于活动状态并保持元素为最新(FTDs设备)。导航到集成 > 智能 > 元素:

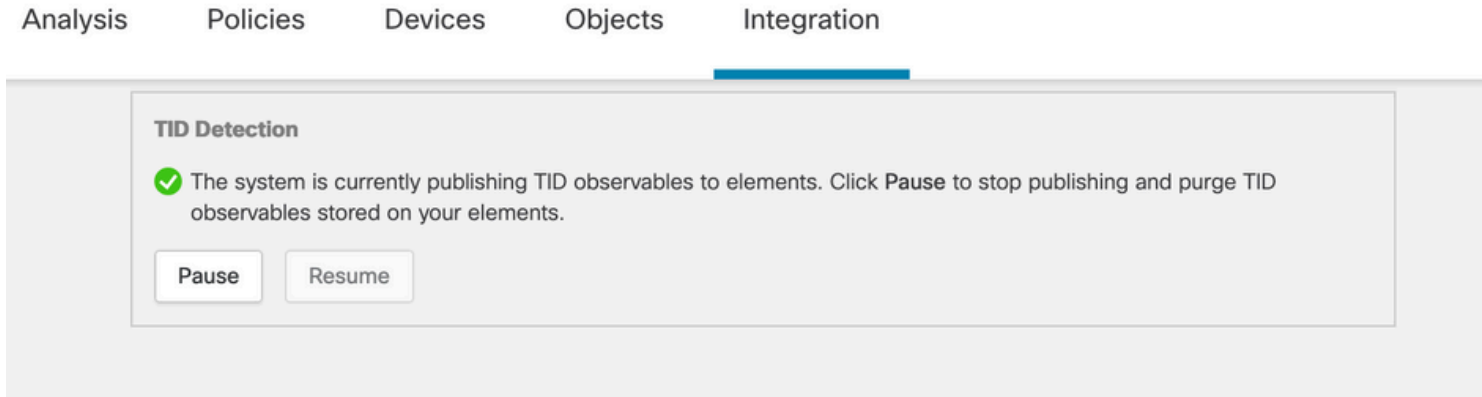

## 验证

配置完成后,终端尝试连接到外部区域上托管的https://malicious-fake-domain[.]com URL,但连接 会按预期失败。

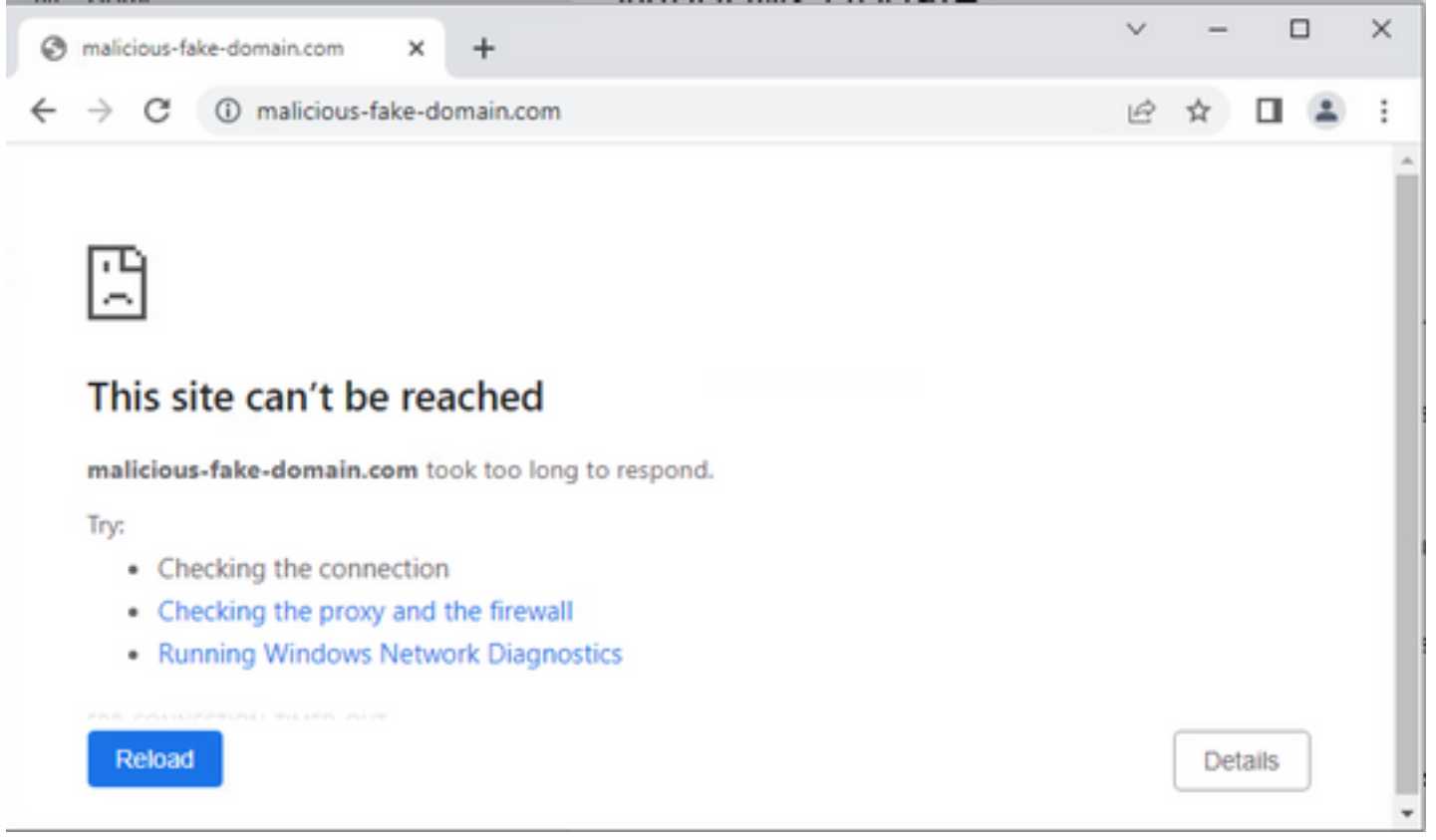

### 要验证连接失败是否是由于Threat Intelligence源,请导航到Integrations > Intelligence > Incidents。阻止的事件必须列在此页上。

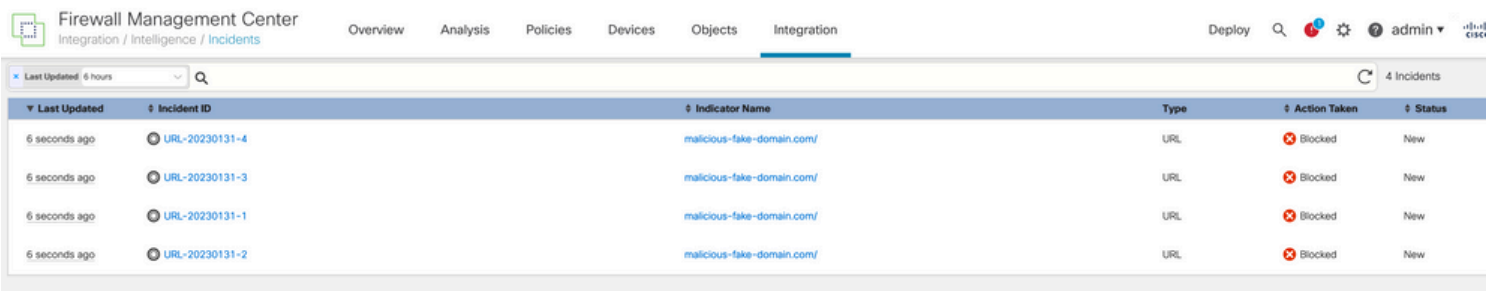

### 您可以在Analysis > Connections > Security-Related Events下验证这些阻止事件:

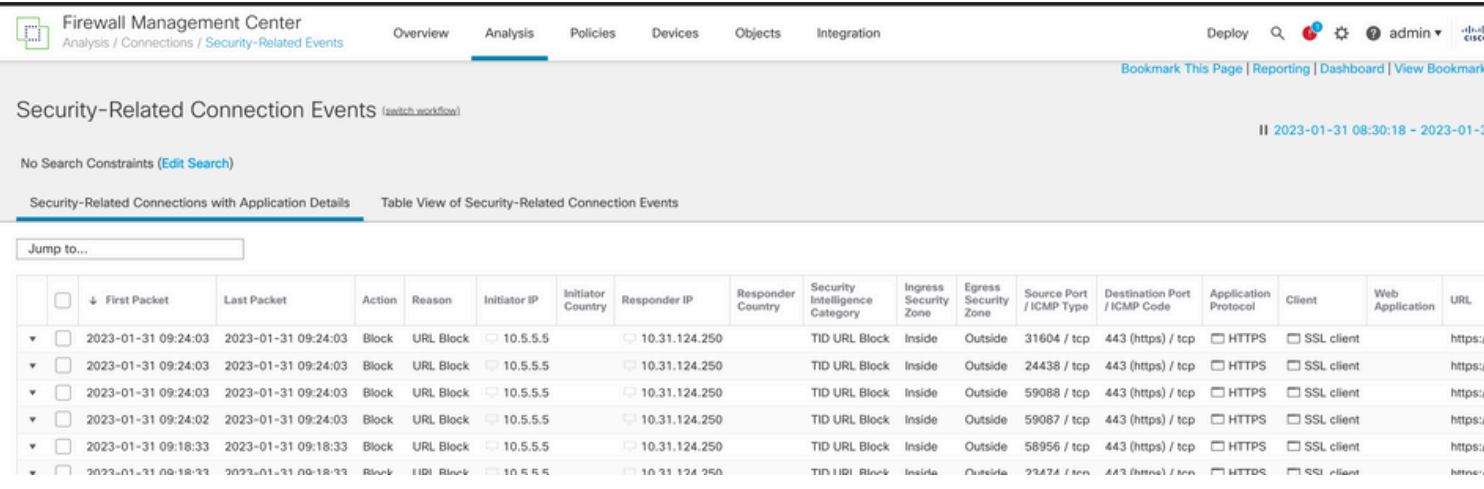

FTD LINA捕获允许通过多次检查查看从终端到恶意URL的流量。 请注意,Snort引擎第6阶段检查 会返回丢弃结果,因为威胁情报功能使用snort引擎进行高级流量检测。请注意,Snort引擎需要允

#### 许前几个数据包,以便分析和了解连接的性质,从而正确触发检测。 有关FTD LINA捕获的更多信 息,请查看Related Information部分。

7: 18:28:46.965449 0050.56b3.fd77 0050.56b3.de22 0x0800 Length: 571 10.5.5.5.63666 > 10.31.124.250.443: P [tcp sum ok] 2993282128:2993282645(517) ack 2622728404 win 1024 (DF) (ttl 128, id 2336) Phase: 1 Type: CAPTURE Subtype: Result: ALLOW Elapsed time: 1926 ns Config: Additional Information: Forward Flow based lookup yields rule: in id=0x14745cf3b800, priority=13, domain=capture, deny=false hits=553, user\_data=0x14745cf4b800, cs\_id=0x0, l3\_type=0x0 src mac=0000.0000.0000, mask=0000.0000.0000 dst mac=0000.0000.0000, mask=0000.0000.0000 input\_ifc=Inside, output\_ifc=any Phase: 2 Type: ACCESS-LIST Subtype: Result: ALLOW Elapsed time: 1926 ns Config: Implicit Rule Additional Information: Forward Flow based lookup yields rule: in id=0x14745c5c5c80, priority=1, domain=permit, deny=false hits=7098895, user\_data=0x0, cs\_id=0x0, l3\_type=0x8 src mac=0000.0000.0000, mask=0000.0000.0000 dst mac=0000.0000.0000, mask=0100.0000.0000 input\_ifc=Inside, output\_ifc=any Phase: 3 Type: FLOW-LOOKUP Subtype: Result: ALLOW Elapsed time: 3852 ns Config: Additional Information: Found flow with id 67047, using existing flow Module information for forward flow ... snp\_fp\_inspect\_ip\_options snp\_fp\_tcp\_normalizer snp\_fp\_tcp\_proxy snp\_fp\_snort snp\_fp\_tcp\_proxy snp\_fp\_translate snp\_fp\_tcp\_normalizer snp\_fp\_adjacency snp\_fp\_fragment snp\_ifc\_stat Module information for reverse flow ... snp\_fp\_inspect\_ip\_options snp\_fp\_tcp\_normalizer snp\_fp\_translate snp\_fp\_tcp\_proxy snp\_fp\_snort snp\_fp\_tcp\_proxy

snp\_fp\_tcp\_normalizer snp\_fp\_adjacency snp\_fp\_fragment snp\_ifc\_stat Phase: 4 Type: EXTERNAL-INSPECT Subtype: Result: ALLOW Elapsed time: 31244 ns Config: Additional Information: Application: 'SNORT Inspect' Phase: 5 Type: SNORT Subtype: appid Result: ALLOW Elapsed time: 655704 ns Config: Additional Information: service: HTTPS(1122), client: SSL client(1296), payload: (0), misc: (0) **Phase: 6 Type: SNORT Subtype: SI-URL Result: DROP Elapsed time: 119238 ns**

**Config: URL list id 1074790412 Additional Information: Matched url malicious-fake-domain.com, action Block**

Result: input-interface: Inside(vrfid:0) input-status: up input-line-status: up Action: drop Time Taken: 813890 ns Drop-reason: (si) Blocked or blacklisted by the SI preprocessor, Drop-location: frame 0x000056171ff3c0b0 flow (NA)/NA

### 故障排除

• 要确保"威胁响应"(Threat Response)使用正确信息保持更新源,您可以在浏览器上导航至源 URL,并查看共享的观察值。

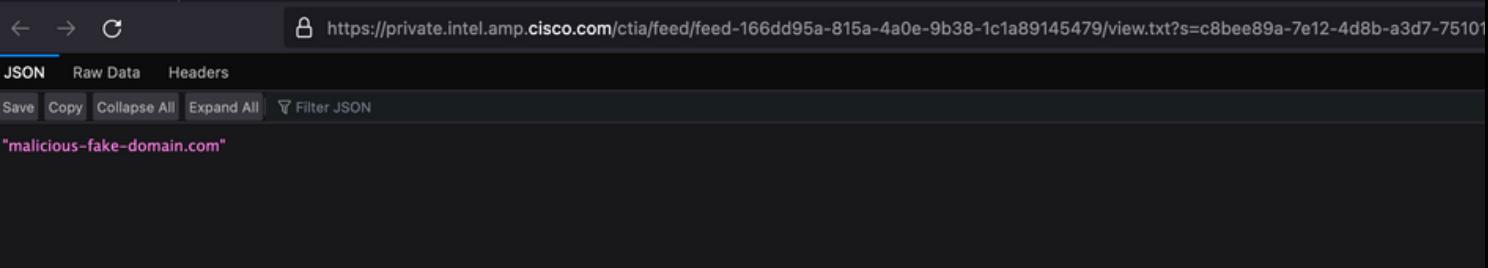

• 有关FMC Threat Intelligence Director的故障排除,请查看"相关信息"(Related Information)上的 链接。

# 相关信息

- [配置Cisco Threat Intelligence Director并排除故障](https://www.cisco.com/c/zh_cn/support/docs/storage-networking/security/214859-configure-and-troubleshoot-cisco-threat.html)
- [在FMC 7.3上配置Secure Firewall Threat Intelligence Director](/content/en/us/td/docs/security/secure-firewall/management-center/device-config/730/management-center-device-config-73/threat-intelligence-director.html)
- [使用Firepower威胁防御捕获和Packet Tracer](https://www.cisco.com/c/zh_cn/support/docs/security/firepower-ngfw/212474-working-with-firepower-threat-defense-f.html)

#### 关于此翻译

思科采用人工翻译与机器翻译相结合的方式将此文档翻译成不同语言,希望全球的用户都能通过各 自的语言得到支持性的内容。

请注意:即使是最好的机器翻译,其准确度也不及专业翻译人员的水平。

Cisco Systems, Inc. 对于翻译的准确性不承担任何责任,并建议您总是参考英文原始文档(已提供 链接)。